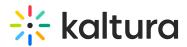

## **Customize the Media Entry Display - For Users**

Last Modified on 01/30/2022 9:46 pm IST

This article describes how to change or modify a KMS or KAF entry's display.

## To customize the display

- 1. Login to KMS or KAF.
- 2. Navigate to My Media.
- 3. Select an entry and click the Edit icon or select Edit from the Actions drop down menu. The Edit Entry page displays.

< Back to Media Page

Let's Get to Know Birds

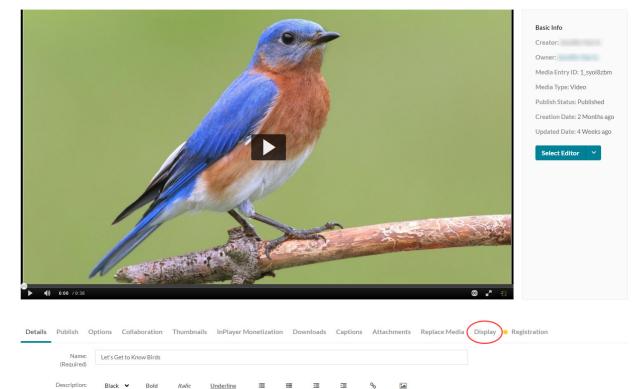

4. Click on the Display tab.

Enter Description.

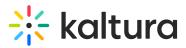

| Details | Publish         | Options        | Collaboration                                      | Inumphalis           | InPlayer Monetization               | Downloads            | Captions          | Attachments             | Replace Media              | Display      | × Regis | stration |
|---------|-----------------|----------------|----------------------------------------------------|----------------------|-------------------------------------|----------------------|-------------------|-------------------------|----------------------------|--------------|---------|----------|
|         | Use the Display | y tab to chang | ge or modify an entry                              | y's display.         |                                     |                      |                   |                         |                            |              |         |          |
|         | Show elements   | s: 🔽 Heade     | er                                                 |                      |                                     |                      |                   |                         |                            |              |         |          |
|         |                 | Heade          | er logo                                            |                      |                                     |                      |                   |                         |                            |              |         |          |
|         |                 | Sideb          | ar                                                 |                      |                                     |                      |                   |                         |                            |              |         |          |
|         |                 | Entry          | properties                                         |                      |                                     |                      |                   |                         |                            |              |         |          |
|         |                 | Entry          | tabs                                               |                      |                                     |                      |                   |                         |                            |              |         |          |
|         |                 | Comn           | nents                                              |                      |                                     |                      |                   |                         |                            |              |         |          |
|         |                 | Foote          | er                                                 |                      |                                     |                      |                   |                         |                            |              |         |          |
|         |                 | Choose         | what elements should s                             | show on the page wit | h the video                         |                      |                   |                         |                            |              |         |          |
| Ba      | ckground color  |                | the color of the entry p                           | age background       |                                     |                      |                   |                         |                            |              |         |          |
|         | CSS             |                | • File No file choser<br>a CSS file to customize f |                      |                                     |                      |                   |                         |                            |              |         |          |
|         |                 | Uploa          | ad css                                             |                      |                                     |                      |                   |                         |                            |              |         |          |
|         | Different logo  |                | File No file chosen                                |                      | ault logo size is 325px wide X 41px | high. Note: The widt | h of the logo ima | ge affects the amount o | of space available for the | Header menu. |         |          |
|         |                 | Uploa          | ad logo                                            |                      |                                     |                      |                   |                         |                            |              |         |          |
|         |                 |                |                                                    |                      |                                     |                      |                   |                         |                            |              |         |          |

- 5. Choose from the following options to customize the design of the entry page. Note that the availability of the possible settings depends on your Kaltura administrator's configuration:
  - a. Choose a custom player for the page. The choices available are from a predefined set of players supplied by the admin.
  - b. Uncheck the UI elements that you want to hide on the entry page.
    - a. Header The Header includes the entire bar on the top of the KMS/KAF screen. If a you decide to remove it, it will also remove the logo, and all other links.
    - b. Header logo The KMS/KAF main logo on the top left of KMS/KAF screen.
    - c. Sidebar The sidebar refers to the bar to the right of the player. Depending on your KMS/KAF settings, you may or may not have a sidebar, related media, or a playlist chosen by the admin.
    - d. Entry properties The properties are right below the player, containing the entry's name, owner, and 3 counter icons for views, comments and likes.
    - e. Entry tabs Below the properties tab, the entry tab includes the Details, Share, Attachments and the Actions drop down menu.
    - f. Comments The comment section, if enabled in your KMS/KAF.
    - g. Footer The KMS/KAF footer.

Save entry theme

- c. Choose a background color for the entry page.
- d. Upload a CSS file to alter only this single page.
- e. Upload a new logo that will replace the existing one when viewing this page.
- 6. Click Save entry theme.

## Example

The following shows a sample configuration where all boxes have been unchecked and the background color was changed.

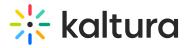

| Entry player:     | Default player 🔻                                            |  |  |  |  |  |  |
|-------------------|-------------------------------------------------------------|--|--|--|--|--|--|
|                   | Choose a player for this entry                              |  |  |  |  |  |  |
| Show elements:    | Header                                                      |  |  |  |  |  |  |
| Show elements.    |                                                             |  |  |  |  |  |  |
|                   | Header logo                                                 |  |  |  |  |  |  |
|                   | Sidebar                                                     |  |  |  |  |  |  |
|                   | Entry properties                                            |  |  |  |  |  |  |
|                   | Entry tabs                                                  |  |  |  |  |  |  |
|                   | Comments                                                    |  |  |  |  |  |  |
|                   | E Footer                                                    |  |  |  |  |  |  |
|                   | Choose what elements should show on the page with the video |  |  |  |  |  |  |
|                   |                                                             |  |  |  |  |  |  |
| Background color: | #32a3b6                                                     |  |  |  |  |  |  |
|                   | Choose the color                                            |  |  |  |  |  |  |
| CSS:              | Choose File No.                                             |  |  |  |  |  |  |
|                   | Upload a CSS file 1 page.                                   |  |  |  |  |  |  |
|                   | Upload css                                                  |  |  |  |  |  |  |
|                   |                                                             |  |  |  |  |  |  |
|                   |                                                             |  |  |  |  |  |  |
|                   |                                                             |  |  |  |  |  |  |
|                   | Save entry theme                                            |  |  |  |  |  |  |

Use the Display tab to change or modify an entry's display.

The resulting media is displayed as follows:

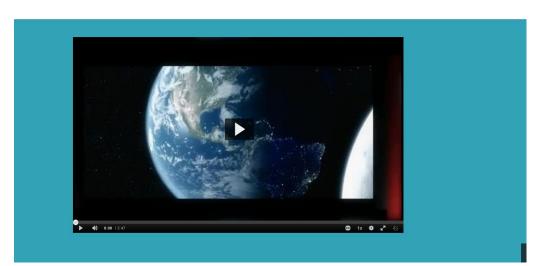

Copyright © 2019 Kaltura Inc. All Rights Reserved. Designated trademarks and brands are the property of their respective owners. Use of this document constitutes acceptance of the Kaltura Terms of Use and Privacy Policy.